# **BCV for TM**

Create and maintain BCV Content in SAP TM 8.0 and SAP TM 8.1

# **Contents**

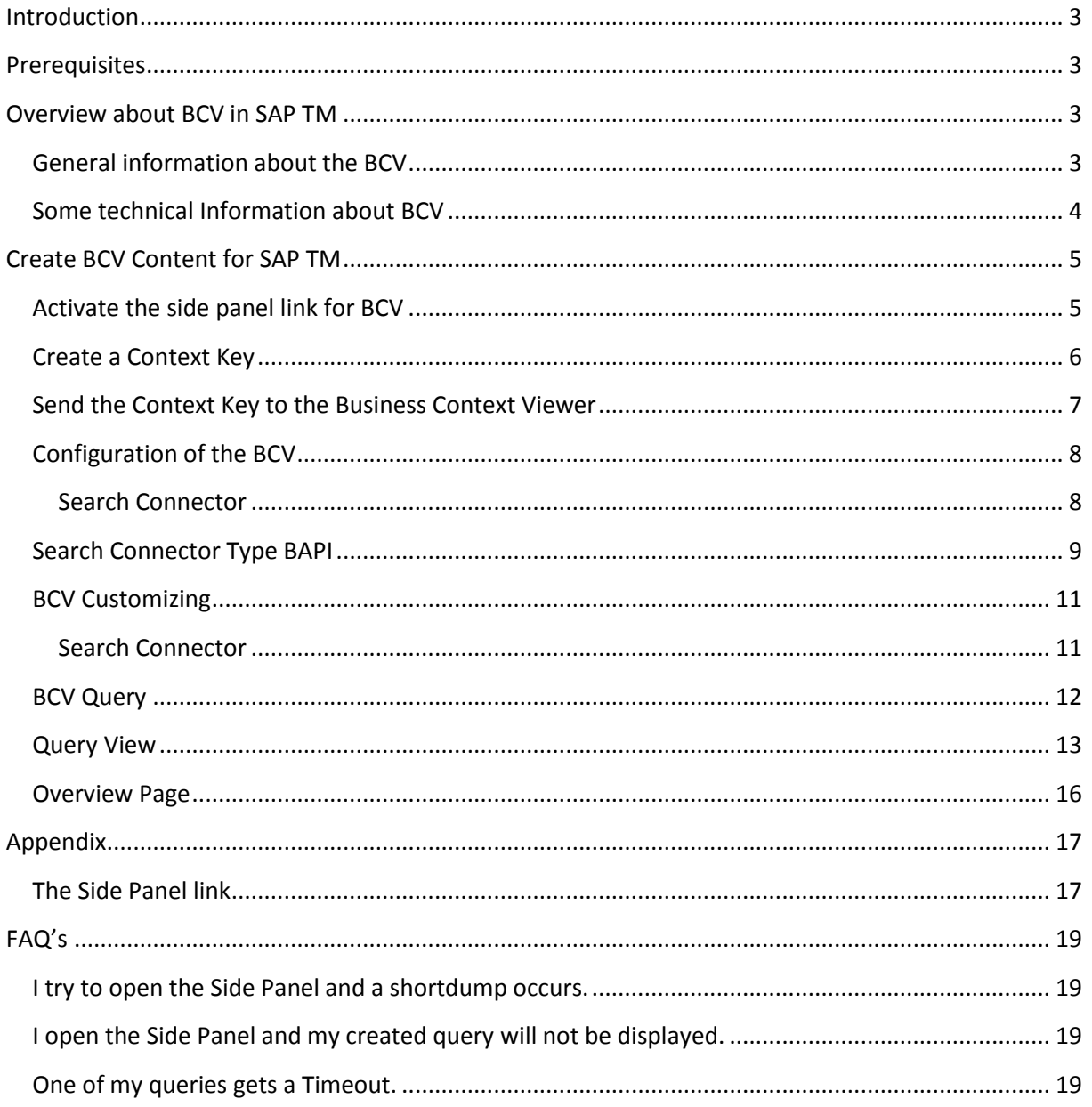

# <span id="page-2-0"></span>**Introduction**

This document describes the creation and the maintenance of Business Context Viewer (BCV) Content for SAP TM 8.0 and SAP TM 8.1.

After reading this document you are able to define new BCV Content.

This document is not an introduction to the BCV technology. It describes only the implementation of the BCV in SAP TM.

For further details, please take a look into the BCV wiki or in the SAP Netweaver Knowledge Warehouse.

<https://wiki.wdf.sap.corp/wiki/display/BCV/Business+Context+Viewer+%28BCV%29>

[http://aiokeh.wdf.sap.corp:50000/SAPIKS2/contentShow.sap?TMP\\_IWB\\_TASK=PREVIEW2&\\_CLASS=](http://aiokeh.wdf.sap.corp:50000/SAPIKS2/contentShow.sap?TMP_IWB_TASK=PREVIEW2&_CLASS=BCO_COMMON&_LOIO=31CB210DD15C45CAA2DA97CCD6730566&_SLOIO=CF56D773309B4100BAB8709AF7C8D48C&LANGUAGE=EN&RELEASE=7015&_SCLASS=XDP_STRUCT) [BCO\\_COMMON&\\_LOIO=31CB210DD15C45CAA2DA97CCD6730566&\\_SLOIO=CF56D773309B4100BAB](http://aiokeh.wdf.sap.corp:50000/SAPIKS2/contentShow.sap?TMP_IWB_TASK=PREVIEW2&_CLASS=BCO_COMMON&_LOIO=31CB210DD15C45CAA2DA97CCD6730566&_SLOIO=CF56D773309B4100BAB8709AF7C8D48C&LANGUAGE=EN&RELEASE=7015&_SCLASS=XDP_STRUCT) [8709AF7C8D48C&LANGUAGE=EN&RELEASE=7015&\\_SCLASS=XDP\\_STRUCT](http://aiokeh.wdf.sap.corp:50000/SAPIKS2/contentShow.sap?TMP_IWB_TASK=PREVIEW2&_CLASS=BCO_COMMON&_LOIO=31CB210DD15C45CAA2DA97CCD6730566&_SLOIO=CF56D773309B4100BAB8709AF7C8D48C&LANGUAGE=EN&RELEASE=7015&_SCLASS=XDP_STRUCT)

# <span id="page-2-1"></span>**Prerequisites**

- A SAP TM 8.0 or SAP TM 8.1 System
- A user with development authorization
- The development user must be assigned to the roles:
	- o SAP\_QAP\_BC\_SHOW
	- o SAP\_QAP\_BCV\_ADMIN

# <span id="page-2-2"></span>**Overview about BCV in SAP TM**

# <span id="page-2-3"></span>**General information about the BCV**

Business Context Viewer (BCV) is a framework that allows all SAP Business Suite applications to integrate different kinds of additional information into the context of their applications. This information can then be analyzed according to the user's business needs.

The User has different possibilities to get his data and bring them to the UI. The data can result from:

- ABAP Coding (Selects from DB, Retrieves from BOPF, …)
- Business Warehouse Queries
- Infosets
- Web Services
- Workflow
- Enterprise Search

The analyzed data will be shown in a side panel in the form of:

- Tables
- Web Dynpro Business Graphics
- XCelsius Dashboards.

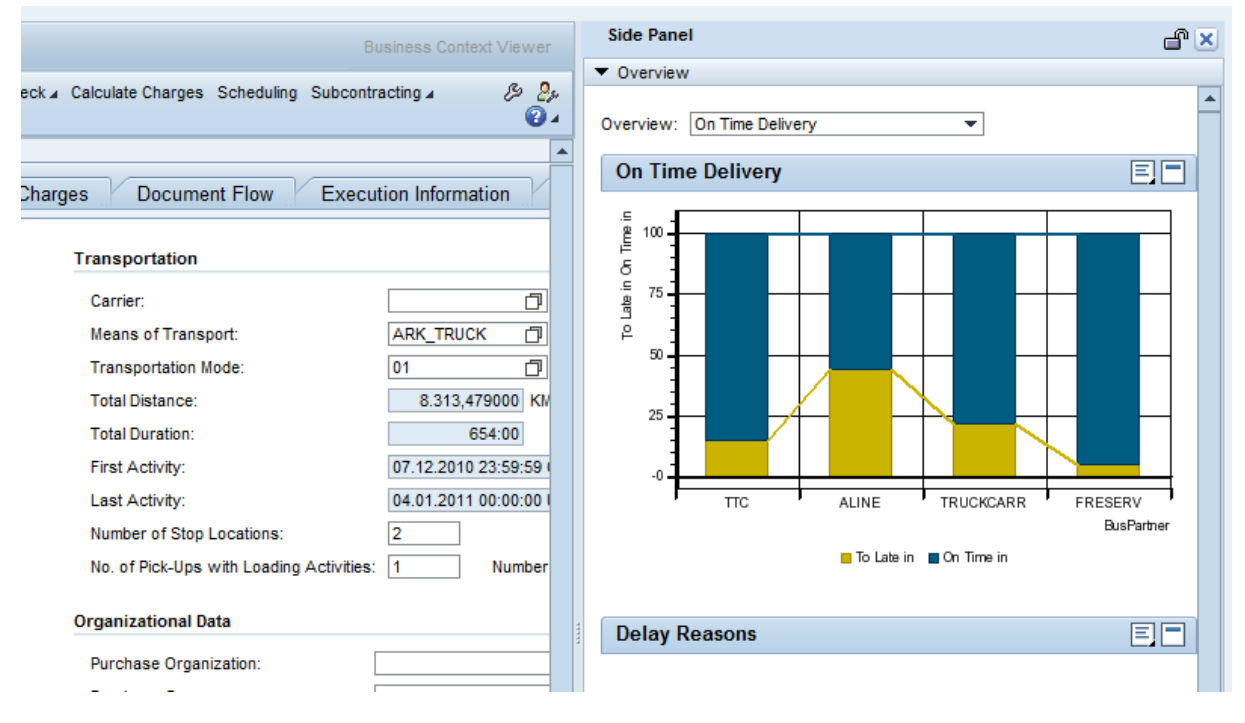

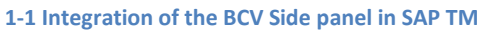

Figure 1-1 shows an Example how the BCV can be embedded in the main application.

# <span id="page-3-0"></span>**Some technical Information about BCV**

Following picture shows the resulting three main layers of BCV for data retrieval, data processing and visualization.

#### **BCV: Architecture, internal** cл Application  $\frac{8}{1}$ **BCV** தி  $\overline{\overline{\mathsf{Use}}}$ BCV Configuration Center BCV Analytics III Extensibility by implementing a centrally defined BCV Interface Query Managem thru ABAP-OO classes Query Execution Diseatch (Search Adapter) ance းဝှ Query Processor Search Service<br>(Helper) Constants<br>(Helper) **Search Integrati** Sear<br>Ador **Rearch Discusses** Configuration Acc.  $B1$ ES **BAPI SES** ecific Ada Data Source Provide Enterprise Search Г  $\mathbf{s}\mathbf{o}$ Г QN Product Classical InfoSet **"XABINADVE Search**  $SES$

@ SAP 2008 / Page 1

**SAP internal and confidential** 

The further chapters will give an overview about the layer.

# <span id="page-4-0"></span>**Create BCV Content for SAP TM**

# <span id="page-4-1"></span>**Activate the side panel link for BCV**

The first step is the activation of the BCV Side panel Link in the main application.

In the TM Shipment Status all coding for activation is available. The only thing the user has to do is the activation of the BCV Link for the related Business Object where BCV Content will be shown.

For activation User must open the IMG activity:

SAP Transportation Management -> Transportation Management  $\rightarrow$  Basic Functions  $\rightarrow$  User Interface → Define Settings for Business Context Viewer. A Maintenance view will open with the available Business Objects for SAP TM.

On the left-hand side all available applications for BCV are displayed.

Double-click on 'Main Applications' and flag column 'BCV active' for the relevant business object. In case you active BCV for transportation request or transportation order, do also flag the relevant document category in 'TR categories' and 'TO categories', respectively.

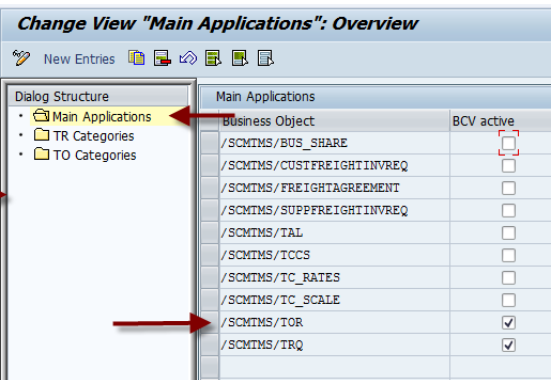

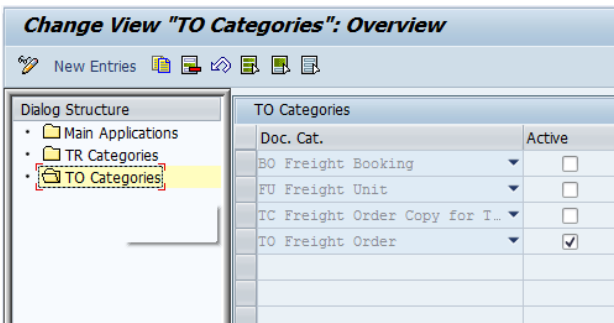

After press "Save" the Side Panel is available for the Business Objects Freight Order and Forwarding Order. The user can find the Side Panel link in the upper right corner of the Freight Order.

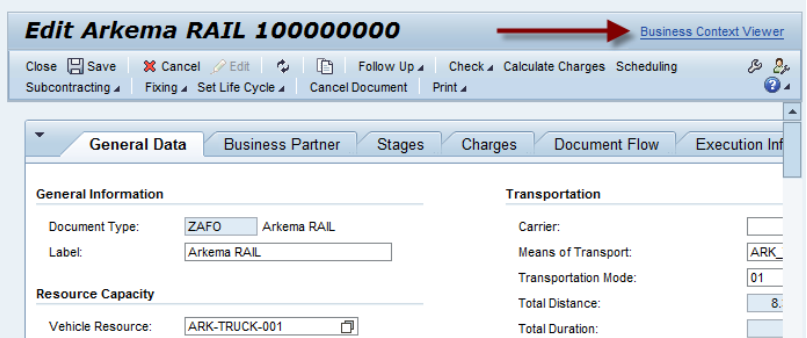

Interested Users can find the Side Panel activation coding in the appendix.

# <span id="page-5-0"></span>**Create a Context Key**

BCV is generic tool/framework/add on, which can be used by several applications at the same time.

Therefore it becomes necessary to separate the BCV configuration of the individual applications. The context key identifies the hosting application and the processed business object (BCV for Freight Order should only display Freight Order relevant Queries).

You use this function to specify a combination of application and business object that distinguishes the configuration of BCV in your application from any other configurations that might exist in the system.

The context key identifies at least the hosting application (the application using BCV). In case the application uses BCV in several places, it is recommended to add an identifier for the business object. It is not easy to explain the Context Key in a few sentences. For further information please take a look in the context key documentation:

[http://aiokeh.wdf.sap.corp:50000/SAPIKS2/contentShow.sap?\\_SCLASS=XDP\\_STRUCT&\\_SLOIO=CF56](http://aiokeh.wdf.sap.corp:50000/SAPIKS2/contentShow.sap?_SCLASS=XDP_STRUCT&_SLOIO=CF56D773309B4100BAB8709AF7C8D48C&TMP_IWB_TASK=PREVIEW2&RELEASE=7015&LANGUAGE=EN&_SEQNUM=34&_LOIO=71A16114A1D84FC59720C277C1CF2895&_CLASS=BCO_COMMON) [D773309B4100BAB8709AF7C8D48C&TMP\\_IWB\\_TASK=PREVIEW2&RELEASE=7015&LANGUAGE=EN&](http://aiokeh.wdf.sap.corp:50000/SAPIKS2/contentShow.sap?_SCLASS=XDP_STRUCT&_SLOIO=CF56D773309B4100BAB8709AF7C8D48C&TMP_IWB_TASK=PREVIEW2&RELEASE=7015&LANGUAGE=EN&_SEQNUM=34&_LOIO=71A16114A1D84FC59720C277C1CF2895&_CLASS=BCO_COMMON) [\\_SEQNUM=34&\\_LOIO=71A16114A1D84FC59720C277C1CF2895&\\_CLASS=BCO\\_COMMON](http://aiokeh.wdf.sap.corp:50000/SAPIKS2/contentShow.sap?_SCLASS=XDP_STRUCT&_SLOIO=CF56D773309B4100BAB8709AF7C8D48C&TMP_IWB_TASK=PREVIEW2&RELEASE=7015&LANGUAGE=EN&_SEQNUM=34&_LOIO=71A16114A1D84FC59720C277C1CF2895&_CLASS=BCO_COMMON)

To define a context key the user must open the maintenance view "/BCV/V\_CLF". Now we create a context key for a Transportation Charge Management Analyze.

We called him /SCMTMS/TCM\_MCHA (Merged Charges for Transportation Charge Management).

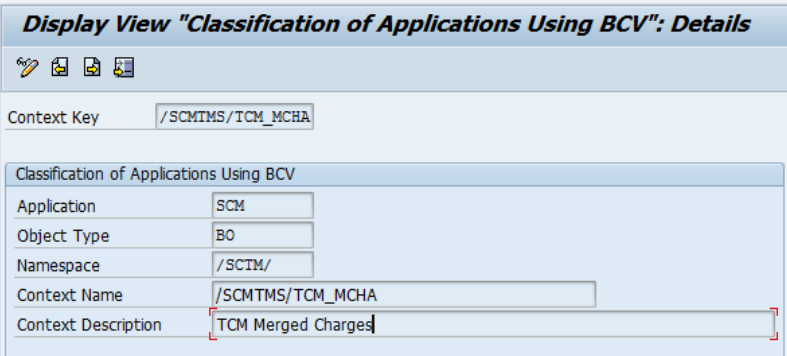

As Application we use "SCM". The Object Type is a BO (Business Object) and we work in the SCM namespace. … context name… save

#### <span id="page-6-0"></span>**Send the Context Key to the Business Context Viewer**

After creating a context key we must "send" this Key to the Side Panel. The BCV uses this Context Key to find relevant Queries which are defined with this key. The method of this key sending is called "tagging". In our example we want to select all Charge Types in a calculated Forwarding Order and aggregate these data to get an overview which Charge Types has the greatest part of the Transportation Charges.

SAP TM uses the Bootstrap Classes to send the context key for a special BO.

In this example the name of this class is "/SCMTMS/CL\_UI\_BOOTSTRAP\_TRQ" and the method is named "IF\_FPM\_GUIBB\_FORM~PROCESS\_EVENT".

In the last part of this method the user can find the BCV tagging Block.

```
DATA:
 lo_fpm_ovp TYPE REF TO if_fpm_cnr_ovp.
lo fpm ovp ?= mo_fpm->get_service( if fpm_constants=>gc_service_key-cnr_ovp ).
       IF NOT lo_fpm_ovp IS INITIAL.
         lo fpm_ovp->set_tag_value(
           EXPORTING
             iv_tag = '/BCV/:CONTEXT_KEY'
             i_value = '/SCMTMS/TCM_MCHA' ).
         lo_fpm_ovp->set_tag_value(
           EXPORTING
             iv_tag = '/BCV/:1 ROOT KEY'
             i value = mv key ).
         lo_fpm_ovp->set_tag_value(
```

```
EXPORTING
    iv\_tag = '/BCV/ :1 BO KEY'
    \frac{1}{1} value = /SCMTMS/IF TRO C=>sc bo key ).
lo fpm_ovp->set_tag_value(
  EXPORTING
    iv tag = '/BCV/:1 ROOT NODE'
    i value = /SCMTMS/IF TRQ C=>sc node-root ).
 ENDIF.
```
We send 1 Context Key (you remember context key /SCMTMS/TCM\_MCHA we created in the step before) and 3 Attributes. The BCV Query uses these queries as import parameter (see later chapter).

The relevant part is:

```
lo_fpm_ovp->set_tag_value(
 EXPORTING
   iv_tag = '/BCV/:CONTEXT_KEY'
   i value = '/SCMTMS/TCM MCHA' ).
```
The tag name must always be "/BCV/:CONTEXT\_KEY"!!!

The tag name of the three other attributes is called "Meanings". Meanings are explained in a further chapter. But the method to send Context Key (main identifier) and Meanings (Parameter for BCV Queries) is the same.

After set the necessary coding the BCV Configuration can follow.

### <span id="page-7-0"></span>**Configuration of the BCV**

3 steps are necessary to configure one BCV Content. The user must create:

- Search Connector
- BCV Query
- Query View

#### <span id="page-7-1"></span>**Search Connector**

A search connector establishes the connection between the data provision technology and the Business Context Viewer (BCV) by providing search access to a specific data provider at a specific destination (logical system) or list of destinations.

The definition of the search connector includes the description of the selection attributes and the structure of the result data. The search connector delivers result data in a predefined form for the specified selection attributes.

The following types of search connectors are available depending on the type of data provision technology:

- SAP NetWeaver Business Intelligence
- Embedded search
- SAP NetWeaver search engine service
- InfoSet search
- Workflow

- Business Application Programming Interface (BAPI)

In the actual TCM Example we create a search connector with the type BAPI.

#### <span id="page-8-0"></span>**Search Connector Type BAPI**

In the BAPI the customer can add every ABAP Coding to get data he wished to display.

To create a BAPI Search Connector the user must create a new ABAP Class. The class must implement the interface "/BCV/IF\_SIN\_SEARCH\_BAPI". After the interface implementation we find 4 methods:

- /BCV/IF\_SIN\_SEARCH\_BAPI~IS\_ACTIVE
- /BCV/IF\_SIN\_SEARCH\_BAPI~GET\_INSTANCE
- /BCV/IF\_SIN\_SEARCH\_BAPI~GET\_DATA\_SOURCE\_DETAIL
- /BCV/IF\_SIN\_SEARCH\_BAPI~SEARCH

Additionally we create a method called "GET\_CHARGES" with following parameters:

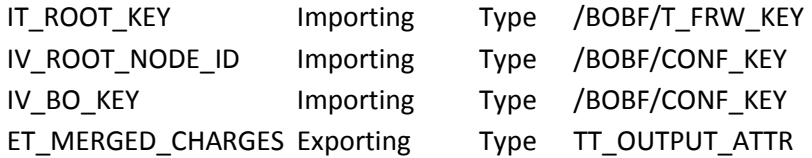

The first three import parameter will be filled later by the tagging service which was explained in the last chapter.

Relevant for this scenario is the method "/BCV/IF\_SIN\_SEARCH\_BAPI~SEARCH".

If the user opens the Side Panel, the Side Panel checks the given context key and executes the BCV Query and the search method of the relevant search connector.

Before we start with the coding part, we must define an import and an output structure.

The import structure embeds the data given by the application via tagging. The output structure embeds the data which are relevant for the graphical output.

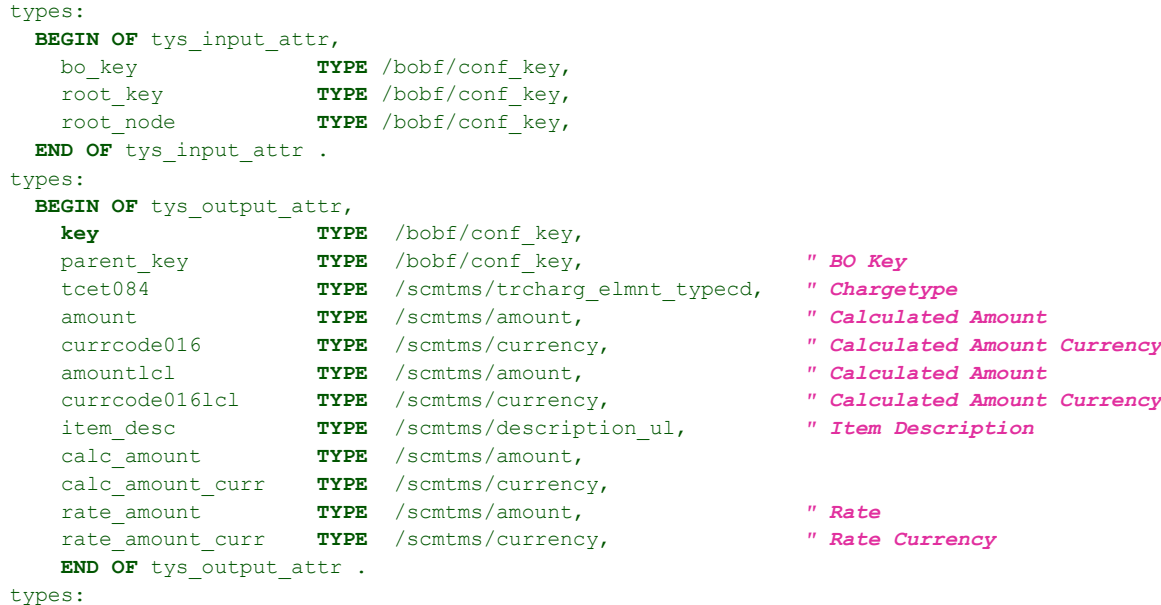

```
BEGIN OF ts merged charges,
           chrg_it_key TYPE /bobf/conf_key,
           chrq it desc TYPE /scmtms/description s,
           it_chrg_el TYPE TABLE OF /scmtms/s_tcc_trchrg_element_k WITH DEFAULT KEY,
 END OF ts merged charges .
types:
 tt_merged_charges TYPE TABLE OF ts_merged_charges .
types:
 tt_output_attr TYPE TABLE OF tys_output_attr .
data OUTPUT_ATTR type TYS_OUTPUT_ATTR .
constants GC_CLSNAME type SEOCLSNAME value '/SCMTMS/CL_BCV_SC_CHARGES'. "#EC NOTEXT
data INPUT_ATTR type TYS_INPUT_ATTR .
```
also important is the declaration of the constant GC\_CLSNAME. Here we must enter the name of the actual Search Connector class as the initial value:

```
constants GC_CLSNAME type SEOCLSNAME value '/SCMTMS/CL_BCV_SC_CHARGES'. "#EC NOTEXT
```
You see, we create an output type and an output table based on the output type.

After that we can complete the search method. In this example we called a TCM helper method (available in TM standard) with the above mentioned parameter.

```
me->get_charges(
 EXPORTING
   it root key = 1t root key
   iv bo key = 1v bo key
  iv_root_node_id = lv_root_node_id
 IMPORTING
   et merged charges = lt output
).
```
We call our create get\_charges method with the import parameter root key, BO Key and the Root Node ID. In the get\_charge Method we call the TCM helper method.

```
METHOD get_charges.
```

```
DATA:
ls_ctx TYPE /scmtms/cl_tcc_do_helper=>ts_ctx,
lt_root_key TYPE /bobf/t_frw_key,
ls_root_key LIKE LINE OF lt_root_key,
lt_merged_charges TYPE tt_merged_charges,
ls_merged_charges LIKE LINE OF lt_merged_charges,
ls_merged_charge_item LIKE LINE OF ls_merged_charges-it_chrg_el,
lt_output_table TYPE tt_output_attr,
ls_output_table LIKE LINE OF lt_output_table.
IF it root key IS INITIAL.
 RETURN.
ENDIF.
" update the DO
ls ctx-host bo key = iv bo key.
ls_ctx-host_root_node_key = iv_root_node_id.
/scmtms/cl_tcc_do_helper=>get_merged_charges(
 EXPORTING
   \frac{1}{1} is \frac{1}{1} ctx \frac{1}{1} = ls \frac{1}{1} ctx
   it root key = it root key
  IMPORTING
```

```
et merged charges for bcv = lt merged charges
).
" READ TABLE lt_merged_charges INDEX 1 INTO ls_merged_charges.
LOOP AT lt_merged_charges INTO ls_merged_charges.
 LOOP AT ls_merged_charges-it_chrg_el INTO ls_merged_charge_item.
   MOVE-CORRESPONDING ls_merged_charge_item TO ls_output_table.
   APPEND ls_output_table TO lt_output_table.
ENDLOOP.
ENDLOOP.
" delete SUM line in the output table.
LOOP AT lt_output_table INTO ls_output_table.
  IF ls_output_table-tcet084 IS INITIAL OR ls_output_table-item_desc = 'Sum'.
   DELETE lt_output_table.
  ENDIF.
ENDLOOP.
et_merged_charges = lt_output_table.
```
ENDMETHOD.

This is only an example. The search Method can embed any coding the user want to have!

The result data will be written in the "et merged charges" table and given back to the search method.

After finish the coding we can create the BCV Customizing.

#### <span id="page-10-0"></span>**BCV Customizing**

#### <span id="page-10-1"></span>**Search Connector**

In the user Menu on the SAP GUI the user can find a menu entry with the name "Business Context Viewer -> Configuration Center -> Business Context Viewer Homepage"

A worklist window will open. After selection the Search Connector Query we can create a new search connector. The following window must be open:

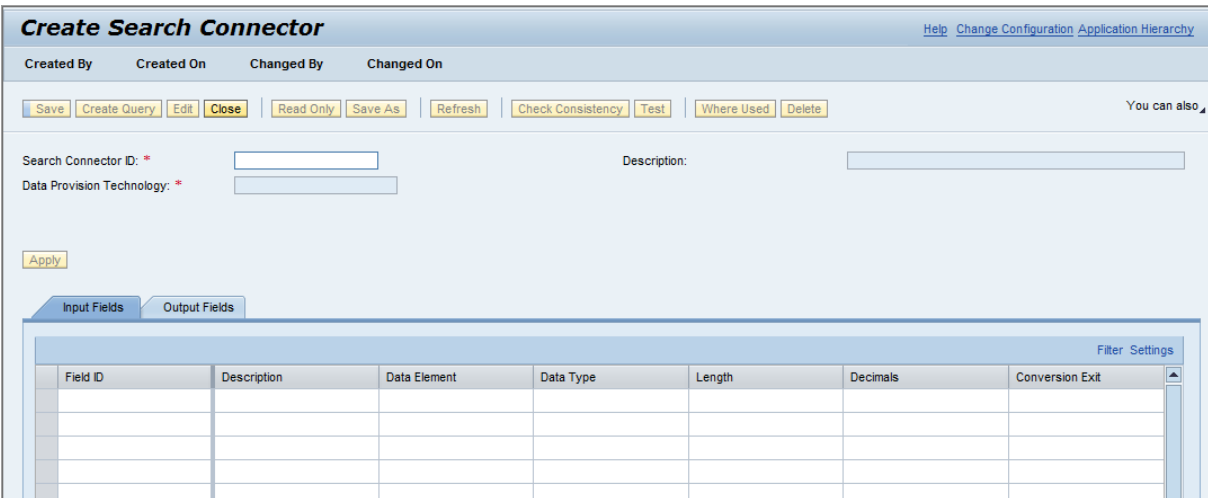

After entering the search connector ID we use BAPI as Data Provision Technology and press "Apply".

…. Class name has to be provided …

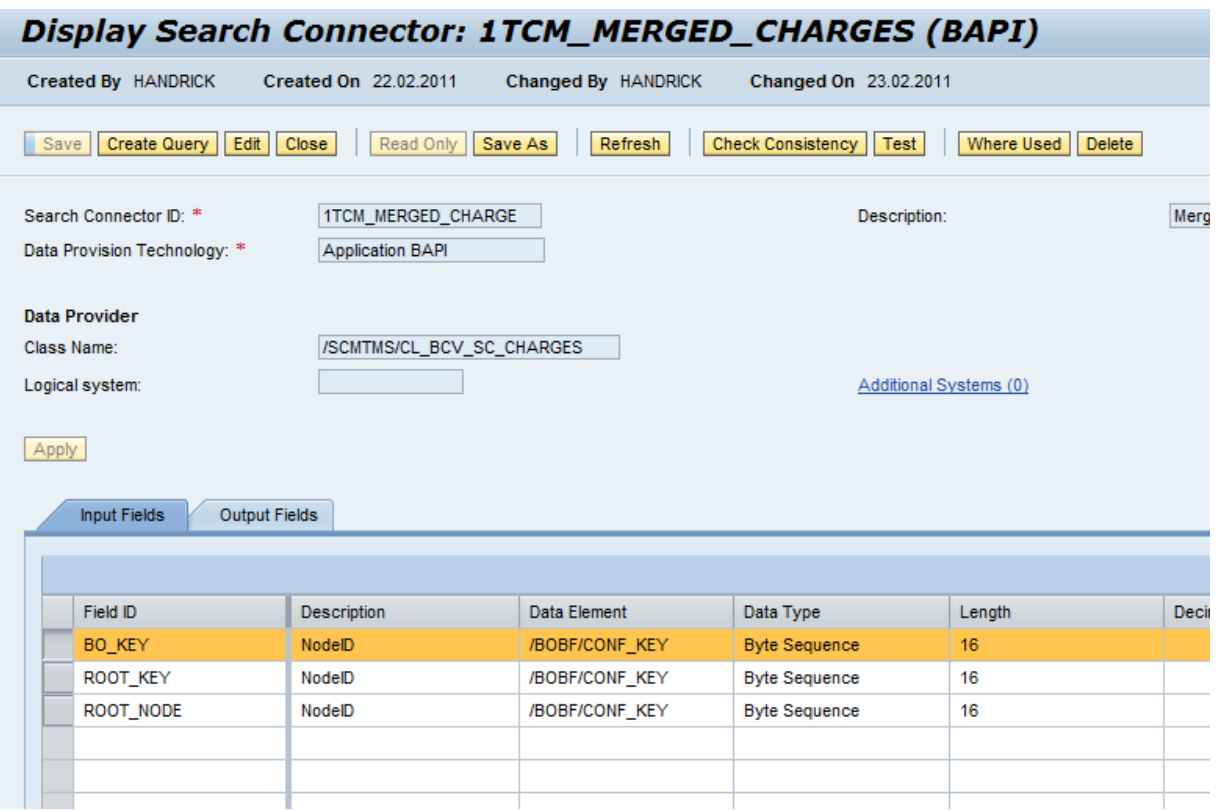

We see that in the tab Input Fields we found the parameter we declared in the input type structure of the search connector class. The same applies to the Output Fields.

Press the "Save Button" and close the window.

This is all. The Search Connector is finished. Now we create the BCV Query

#### <span id="page-11-0"></span>**BCV Query**

Create a new BCV Query in the Business Context Viewer Homepage. The following screen opens.

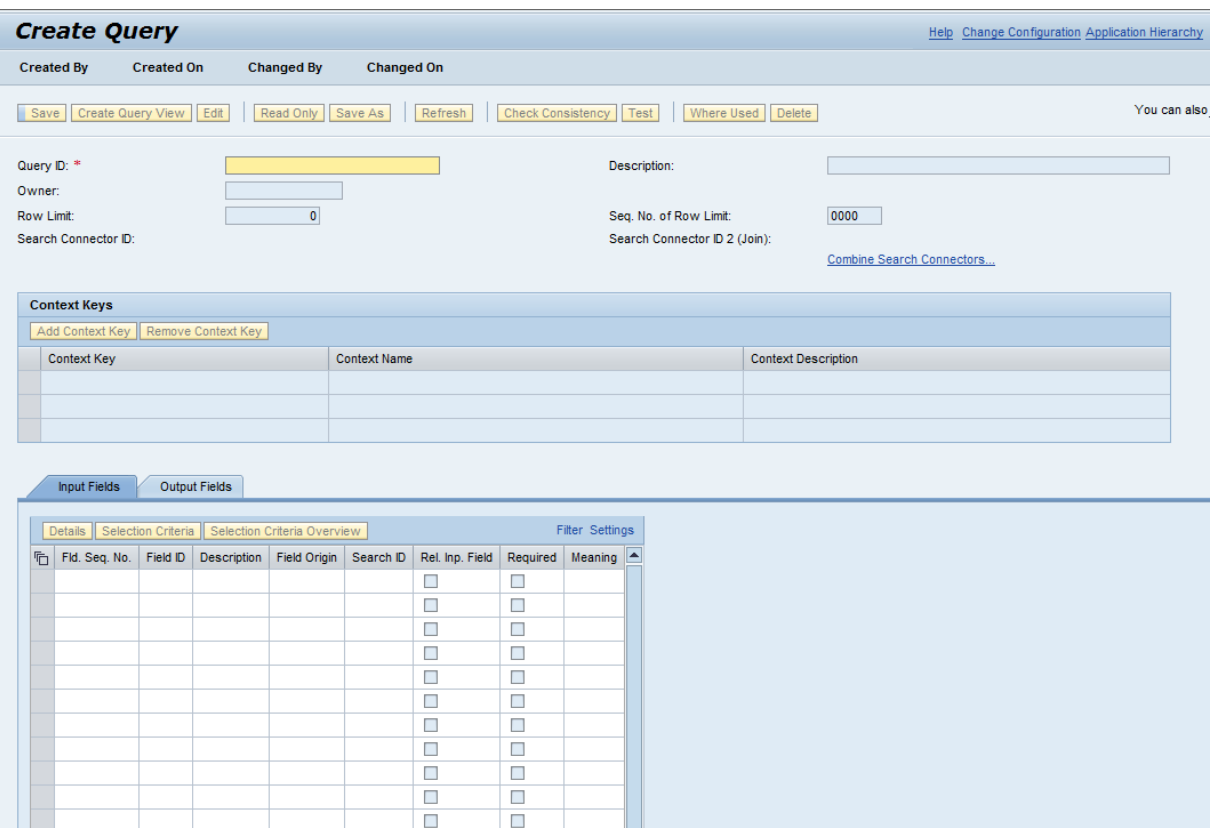

We give a Query ID and enter the name of the search connector we created before.

As context key we use: "/SCMTMS/TCM\_MCHA". Now the connection between Application and the BCV is complete. The last step is to import the Input and Output fields. For importing fields, press button 'Import Fields' in the tab Input and Output Fields. Next step is the creation of the Query View.

# <span id="page-12-0"></span>**Query View**

Create a new Query View in the Business Context Viewer Homepage. The following screen opens.

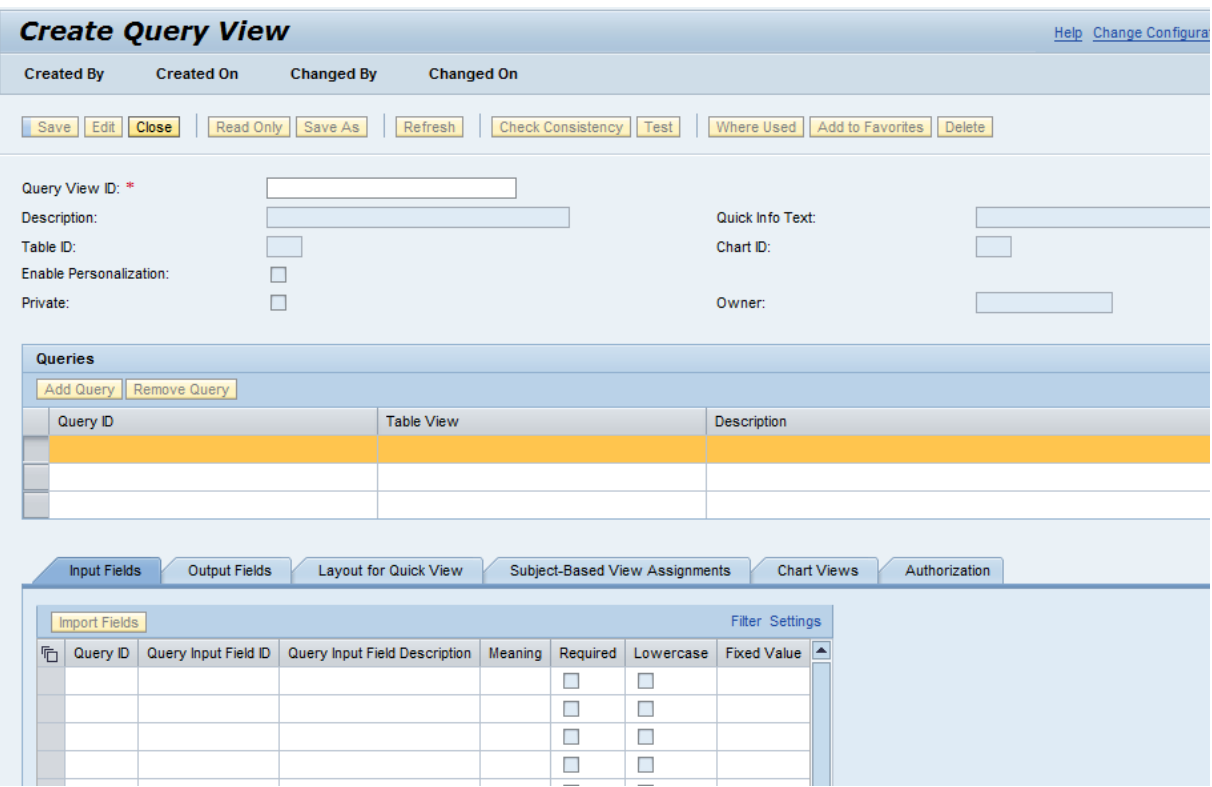

User must enter a valid Query View ID and assign the query we created before. After import the Input and Output fields press "Save". Actual an error occurs because there is no Table ID or Chart ID assigned.

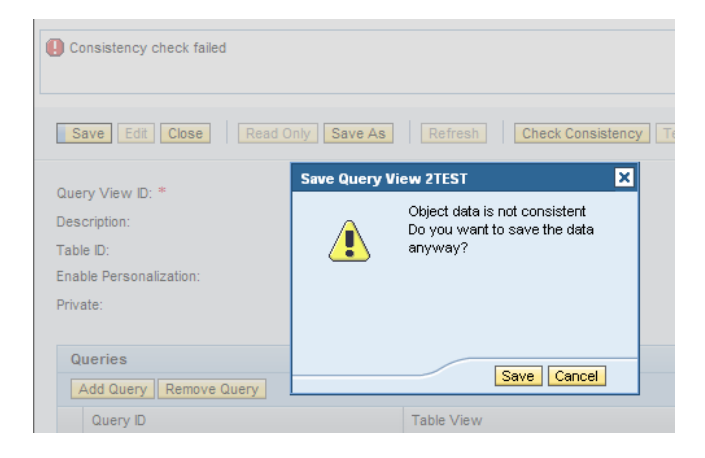

User can ignore this message and press "save".

Now you can create a Chart View

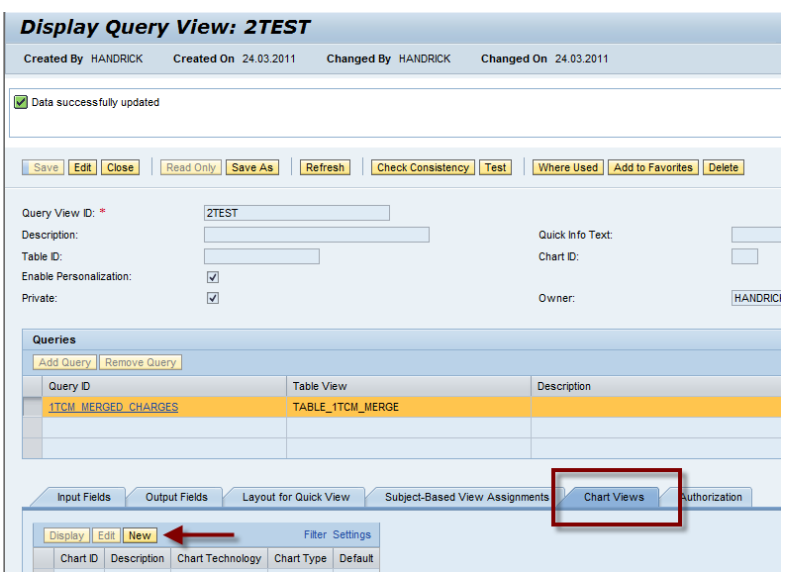

A new window will open. In this view the user can create the graphical output of the BCV Query.

He has the choice between 3 out technologies:

- Business Graphics
- Form (simple table)
- XCelsius Dashboard

In our example we use Business Graphics. The UI will be updated. Now we must select a Chart Type and assign the category and the value to the chart (category and value fields come from the output fields of the BCV Query).

Press Save and Close the Window.

Back in the Query View Window we must assign our Chart ID we created.

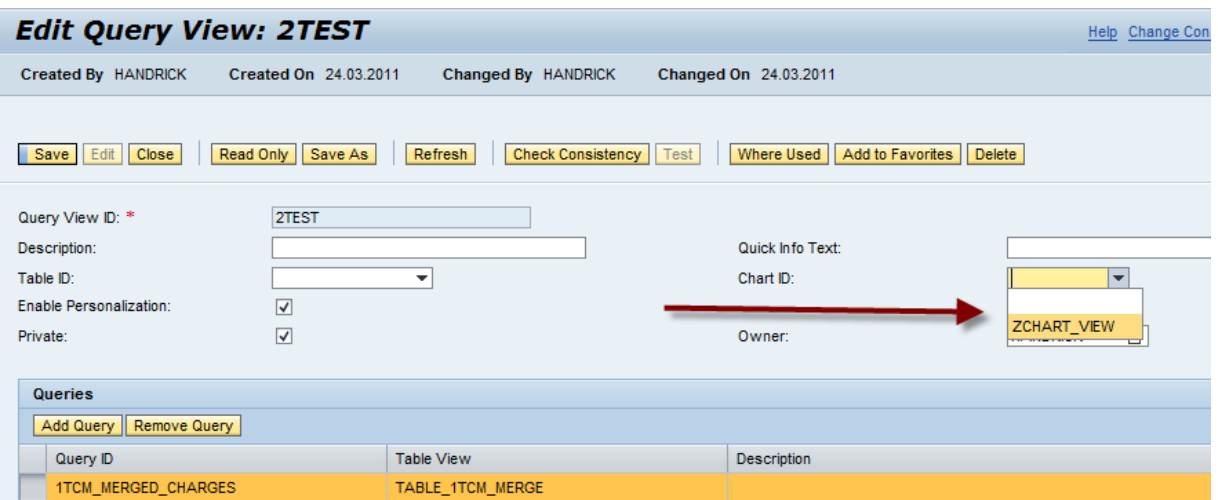

Press Save and close the Window.

Last step we have to do is embed the created query view in an overview page.

# <span id="page-15-0"></span>**Overview Page**

The Overview Page is that page which will be displayed in the Side Panel. An Overview page can embed one or more Query Views. Another function of the Overview Page is the assignment to the PFCG roles which have the authorization to display the Side Panel content.

Create a new Query View in the Business Context Viewer Homepage. The following screen opens.

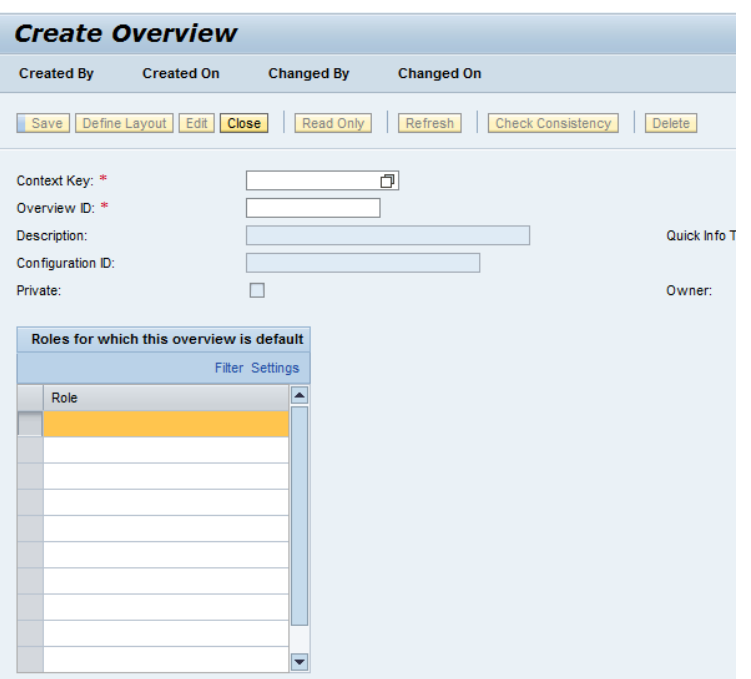

After assigning the context key, set an Overview ID and the role assignment, save the object, then press button 'define layout'.

The user must define the Layout with the toolbar button "Define Layout".

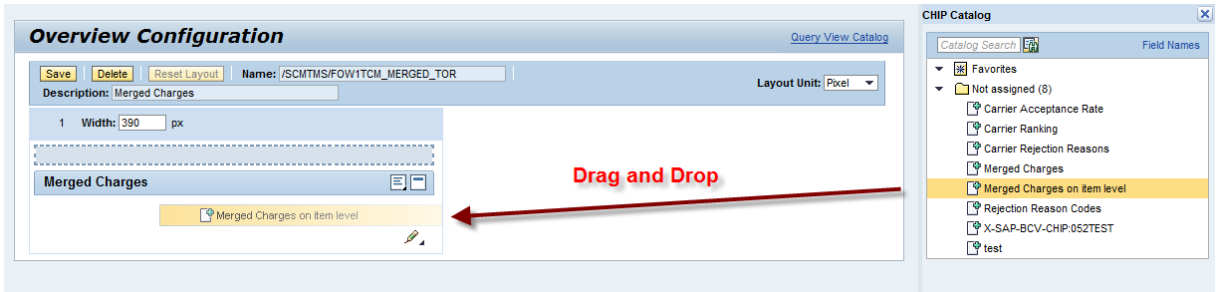

Via Drag and Drop the user can embedd existing query views (queries which have the same context key you assigned to the overview page) in his overview page.

After saving the Layout the user can display the Side Panel with content in his Business Object.

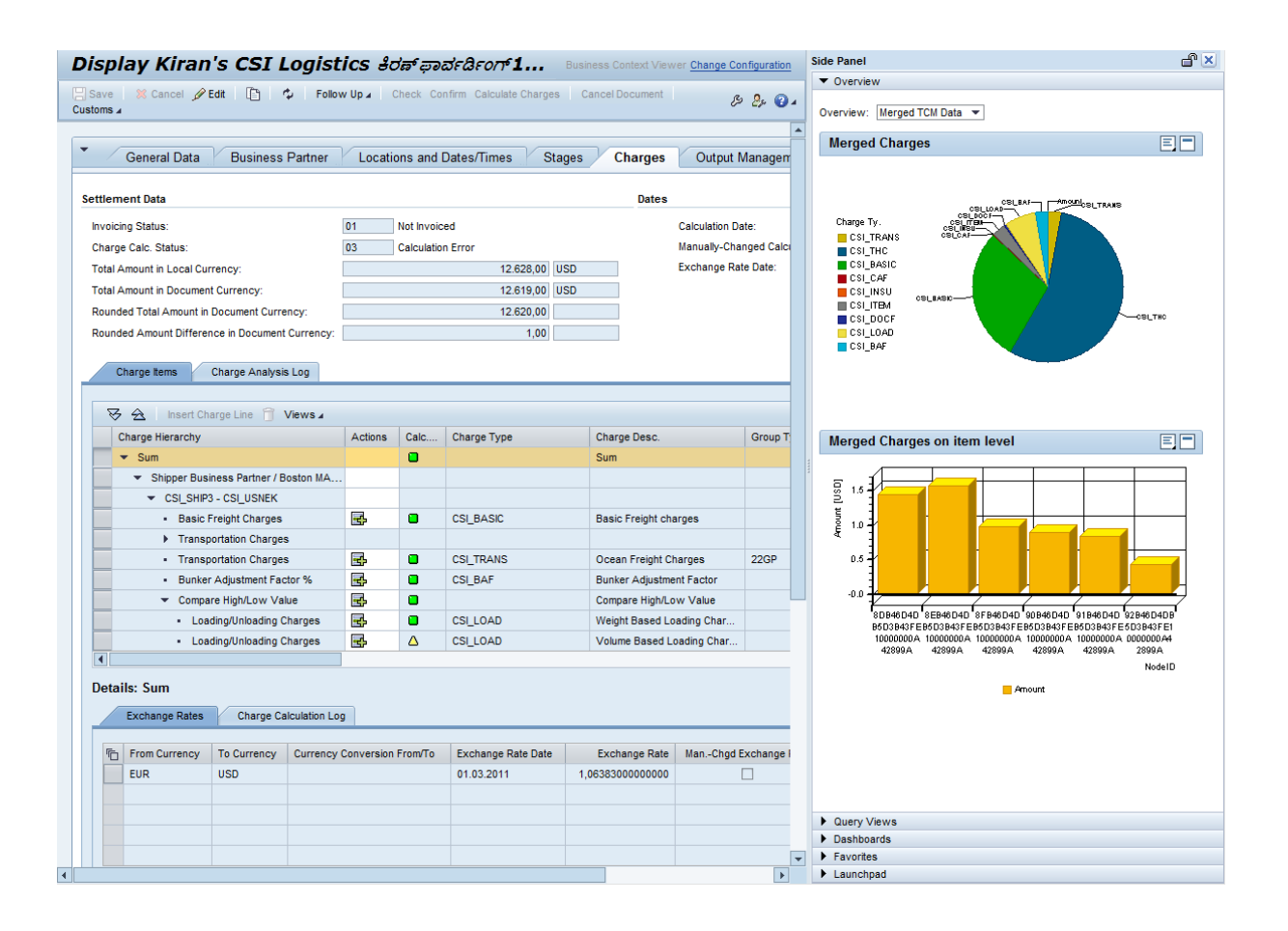

The Business Context Viewer has a lot of further function we which are not explained in this implementation guide. To get an overview about the additional features like drill downs, excel, export, snapshots, … please have a look into the BCV Wiki:

[https://wiki.wdf.sap.corp/wiki/display/BCV/Business+Context+Viewer+%28BCV%29;jsessionid=gLwm](https://wiki.wdf.sap.corp/wiki/display/BCV/Business+Context+Viewer+%28BCV%29;jsessionid=gLwmRXou6Ei5ZZrcyXE7sLYWWi7CTtIbKAG-pI0A_SAP;saplb_*=(J2EE9282720)9282750) [RXou6Ei5ZZrcyXE7sLYWWi7CTtIbKAG-pI0A\\_SAP;saplb\\_\\*=\(J2EE9282720\)9282750](https://wiki.wdf.sap.corp/wiki/display/BCV/Business+Context+Viewer+%28BCV%29;jsessionid=gLwmRXou6Ei5ZZrcyXE7sLYWWi7CTtIbKAG-pI0A_SAP;saplb_*=(J2EE9282720)9282750)

# <span id="page-16-0"></span>**Appendix**

# <span id="page-16-1"></span>**The Side Panel link**

The Side Panel link will be activated in the main UI Controller Class "/SCMTMS/CL\_UI\_CONTROLLER\_CMN". For further details please have a look into method "IWCI\_IF\_FPM\_OVP\_CONF\_EXIT~OVERRIDE\_EVENT\_OVP".

The last part of this method contains the activation for all Side Panel links in the main Transportation Management BOs

```
case /bofu/if fbi controller~ms object key-bo.
    " TOR
  when /scmtms/if_tor_c=>sc_bo_key.
    "Check if BCV Content available for the actual BO
    lv bcv visible = check bcv visibility( /scmtms/if tor c=>sc bo name ).
```

```
if mv_sidepanel_link is initial and lv_bcv_visible eq 'X'.
   set sidepanel link( ).
  endif.
  " TRQ
when /scmtms/if trq c=>sc bo key.
 lv bcv visible = check bcv visibility( /scmtms/if trq c=>sc bo name ).
 if mv_sidepanel_link is initial and lv_bcv_visible eq 'X'.
   set sidepanel link( ).
  endif.
  " /SCMTMS/BUS_SHARE
when /scmtms/if bus share c=>sc bo key.
 lv bcv visible = check bcv visibility( /scmtms/if bus share c=>sc bo name ).
 if mv_sidepanel_link is initial and lv_bcv_visible eq 'X'.
   set sidepanel link( ).
  endif.
  " /SCMTMS/CUSTFREIGHTINVREQ
when /scmtms/if custfreightinvreg c=>sc bo key.
 lv bcv visible = check bcv visibility( /scmtms/if custfreightinvreq c=>sc bo name ).
 if mv_sidepanel_link is initial and lv_bcv_visible eq 'X'.
   set sidepanel link( ).
  endif.
  " /SCMTMS/FREIGHTAGREEMENT
when /scmtms/if_fag_c=>sc_bo_key.
 lv bcv visible = check bcv visibility( /scmtms/if fag c=>sc bo name ).
 if mv_sidepanel_link is initial and lv_bcv_visible eq 'X'.
   set sidepanel link( ).
  endif.
  " /SCMTMS/SUPPFREIGHTINVREQ
when /scmtms/if suppfreightinvreq c=>sc bo key.
 lv bcv visible = check bcv visibility( /scmtms/if suppfreightinvreq c=>sc bo name ).
 if mv_sidepanel_link is initial and lv_bcv_visible eq 'X'.
   set sidepanel link( ).
  endif.
  " /SCMTMS/TAL
when /scmtms/if tal c=>sc bo key.
 lv_bcv_visible = check_bcv_visibility( /scmtms/if_tal_c=>sc_bo_name ).
 if mv_sidepanel_link is initial and lv_bcv_visible eq 'X'.
   set sidepanel link( ).
  endif.
 " /SCMTMS/TCCS
when /scmtms/if tccs c=>sc bo key.
 lv bcv visible = check bcv visibility( /scmtms/if tccs c=>sc bo name ).
 if mv_sidepanel_link is initial and lv_bcv_visible eq 'X'.
   set sidepanel link( ).
  endif.
  " /SCMTMS/TC_RATES
when /scmtms/if tcrates c=>sc bo key.
 lv bcv visible = check bcv visibility( /scmtms/if_tcrates_c=>sc_bo_name ).
 if mv_sidepanel_link is initial and lv_bcv_visible eq 'X'.
   set sidepanel link( ).
  endif.
```

```
" /SCMTMS/TC_SCALE
  when /scmtms/if tc scale c=>sc bo key.
   ly bcv visible = check bcv visibility( /scmtms/if tc scale c=>sc bo name ).
   if mv_sidepanel_link is initial and lv_bcv_visible eq 'X'.
     set sidepanel link( ).
    endif.
  when others.
endcase.
```
At the runtime the Controller Class determine the actual loaded BO and take a look into the BCV Configuration if the Side Panel is available for the BO (method check\_bcv\_visibility).

The method set sidepanel link create the link in the upper right corner.

```
method set_sidepanel_link.
data: lo_fpm_ovp type ref to if_fpm_cnr_ovp.
        lo fpm ovp ?= mo_fpm->get_service( if fpm_constants=>gc_service_key-cnr_ovp ).
        if not lo_fpm_ovp is initial.
          lo_fpm_ovp->set_side_panel_link(
              \frac{1}{10} iv text \frac{1}{10} = cl wd utilities=>get_otr_text_by_alias( '/SCMTMS/UI_CMN/BCV')
              iv tooltip = cl wd utilities=>get otr_text_by_alias( '/SCMTMS/UI_CMN/BCV_DESCR'
)
              ivactive = abaptrue).
        endif.
        mv sidepanel link = abap true.
```
endmethod.

# <span id="page-18-0"></span>**FAQ's**

#### <span id="page-18-1"></span>**I try to open the Side Panel and a shortdump occurs.**

In most cases a dump occurs when the BCV has lost the IGS connection. Please check or restart the IGS.

#### <span id="page-18-2"></span>**I open the Side Panel and my created query will not be displayed.**

There exists an error with the context key. Please check the Bootstrap class if the context key is triggered correct and check the BCV Query and the Overview Page that you use the correct context key.

#### <span id="page-18-3"></span>**One of my queries gets a Timeout.**

Please set a breakpoint in the Search Connector class (Search method). It looks like that a program error in the data retrieve exists. The second possibility is that the data retrieve needs a long time to get the data (more than 10 seconds). In this case you must get the data from a BW and not from a BAPI Class.